# First Steps PLC-ANALYZER pro 6

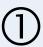

## Download the current installation file PLC-ANALYZER pro 6

Download your personal installation file from https://www.autem.de/get-plcapro6. To do this, you will need the "download-activation code" printed on your Software License Certificate ("SLC").

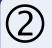

## Installation PLC-ANALYZER pro 6

Start the downloaded installation file and follow the instructions.

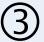

#### Transfer licenses

At the end of the installation, the "AUTEM LicenseManager" is starting automatically. (You can also find it in the Windows Start menu in the program group "AUTEM PLC-ANALYZER pro 6")

You now need your licenses, which are usually contained on the supplied "USB-LicenseKey Dongle".

Plug the "USB-LicenseKey Dongle" into a free USB port on your computer.

The "AUTEM LicenseManager" now shows you on the left side all licenses available on the "USB-LicenseKey Dongle". The column "free" shows the number of licenses available for transfer.

Transfer the desired licenses to your computer now.

Then close the "AUTEM LicenseManager".

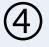

### Start PLC-ANALYZER pro 6

Now start PLC-ANALYZER pro 6 by double-clicking on the icon on the desktop. (You can also find it in the Windows Start menu in the program group "AUTEM PLC-ANALYZER pro 6")

Working with PLC-ANALYZER pro 6 is very intuitive. The program supports you with hints and an extensive online help (F1). You'll find the manual PLC-ANALYZER pro 6 under https://www.autem.de/download e

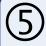

## AUTEM-Newsletter – Don't miss any important information

We recommend the registration for the AUTEM-Newsletter. So you won't miss any important news and updates about SPS-ANALYZER pro 6.

You find the newsletter registration under <a href="https://www.autem.de/newsletter\_en">https://www.autem.de/newsletter\_en</a>

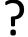

#### Queries

AUTEM GmbH

D-26723 Emden

Any questions? You can reach us at +49-(0)4921-9610-30 / support@autem.de

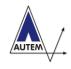